## **1. Запускаем программу.**

Пуск – Все программы – Стандартные – Подключение к удаленному рабочему столу.

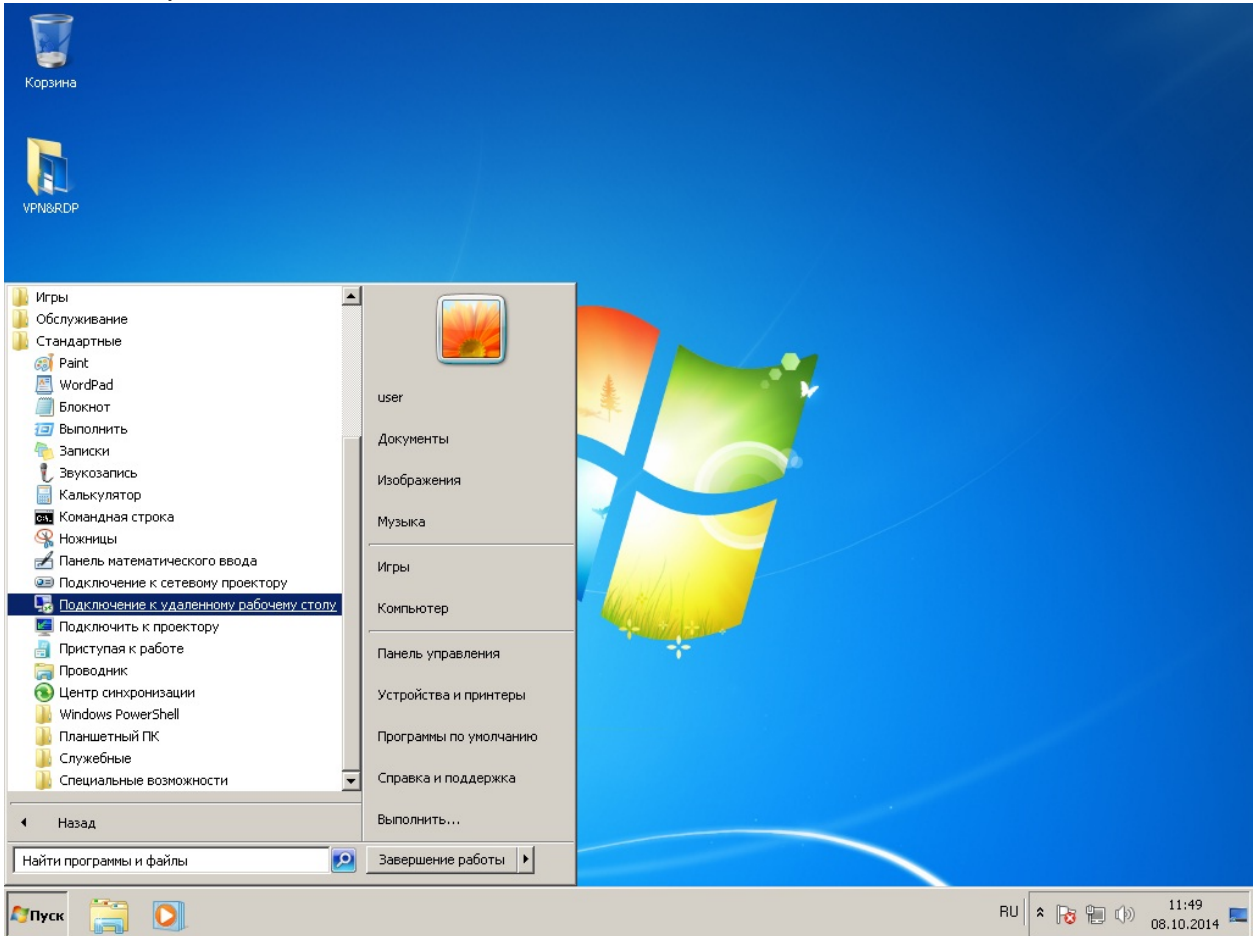

### **2. Настраиваем программу и сохраняем ярлык на рабочий стол.**

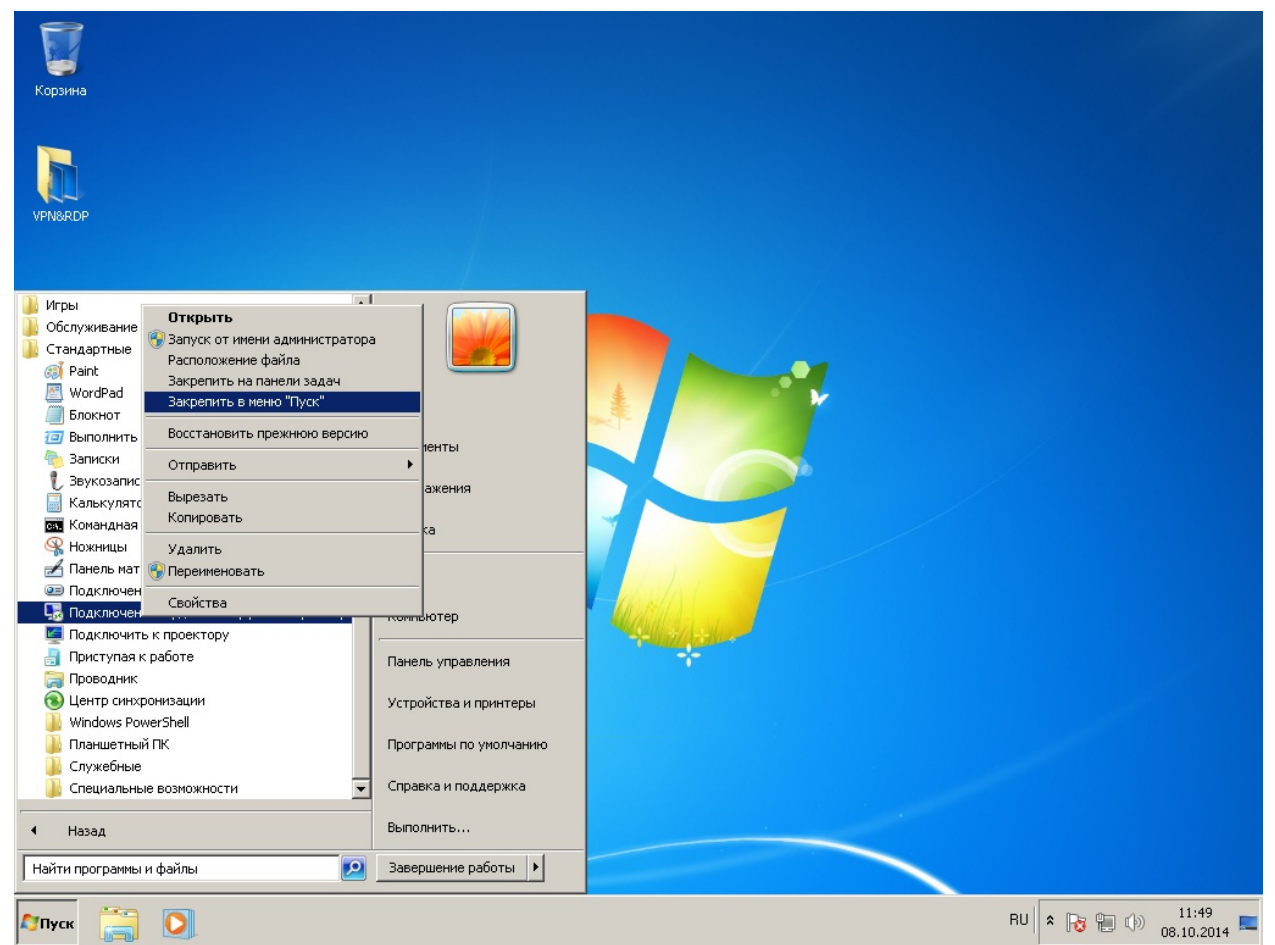

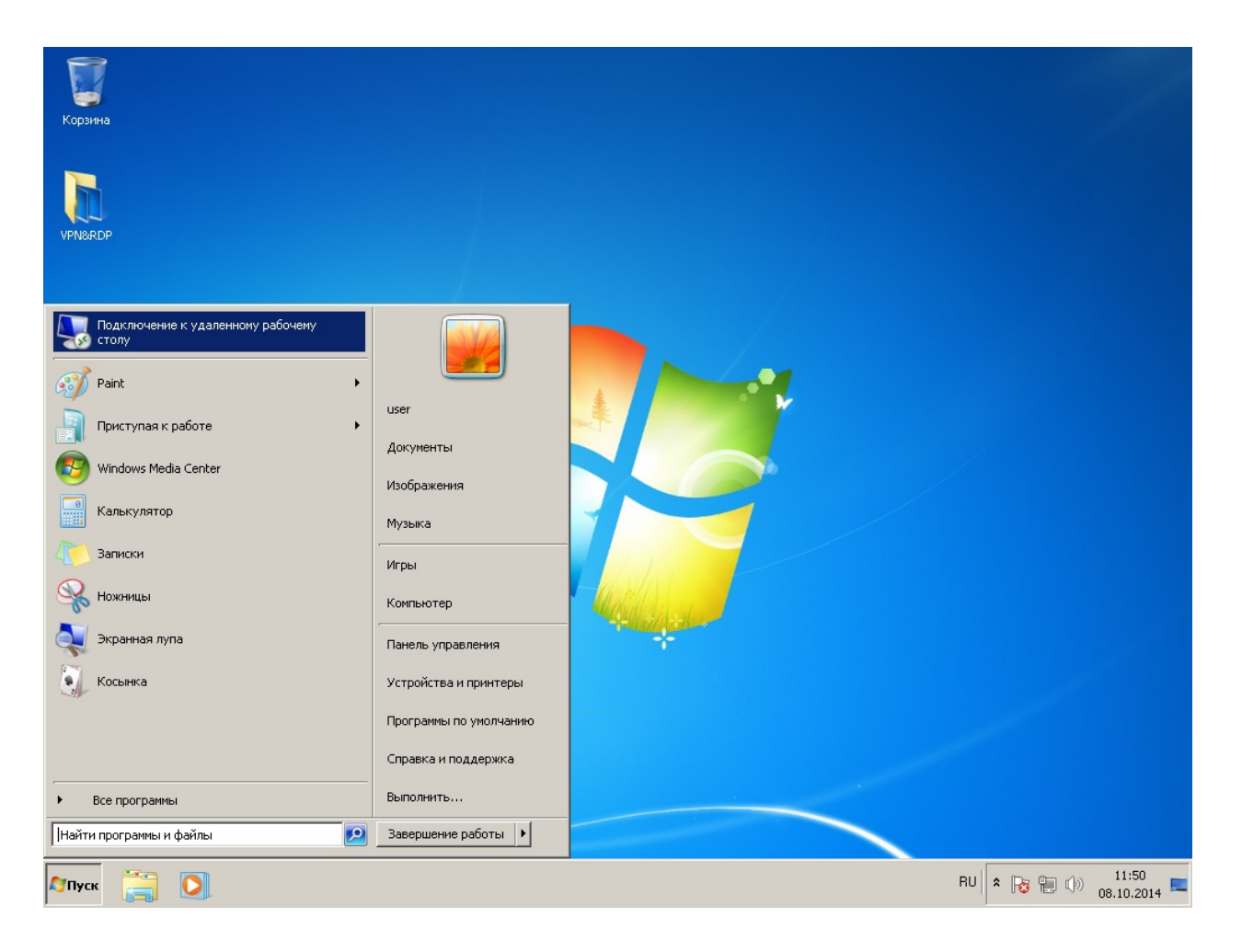

Нажимаем кнопку Параметры.

## Закладка Общие

Заполняем поля: Компьютер: Имя компьютера на котором работаем в офисе Пользователь: Логин под которым работаем в офисе в виде obit\username

Нажимаем кнопку Сохранить как...

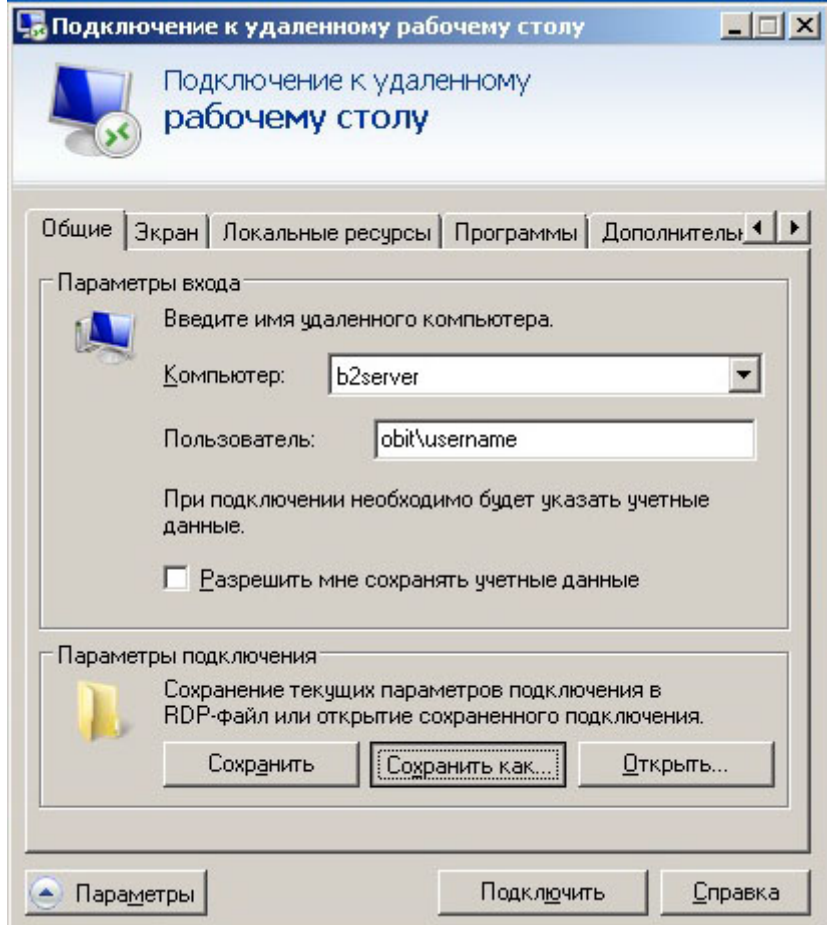

# **Выбираем Куда сохранить и Как назвать файл.**

Например так: Куда – в Документы, Как – obit-b2server

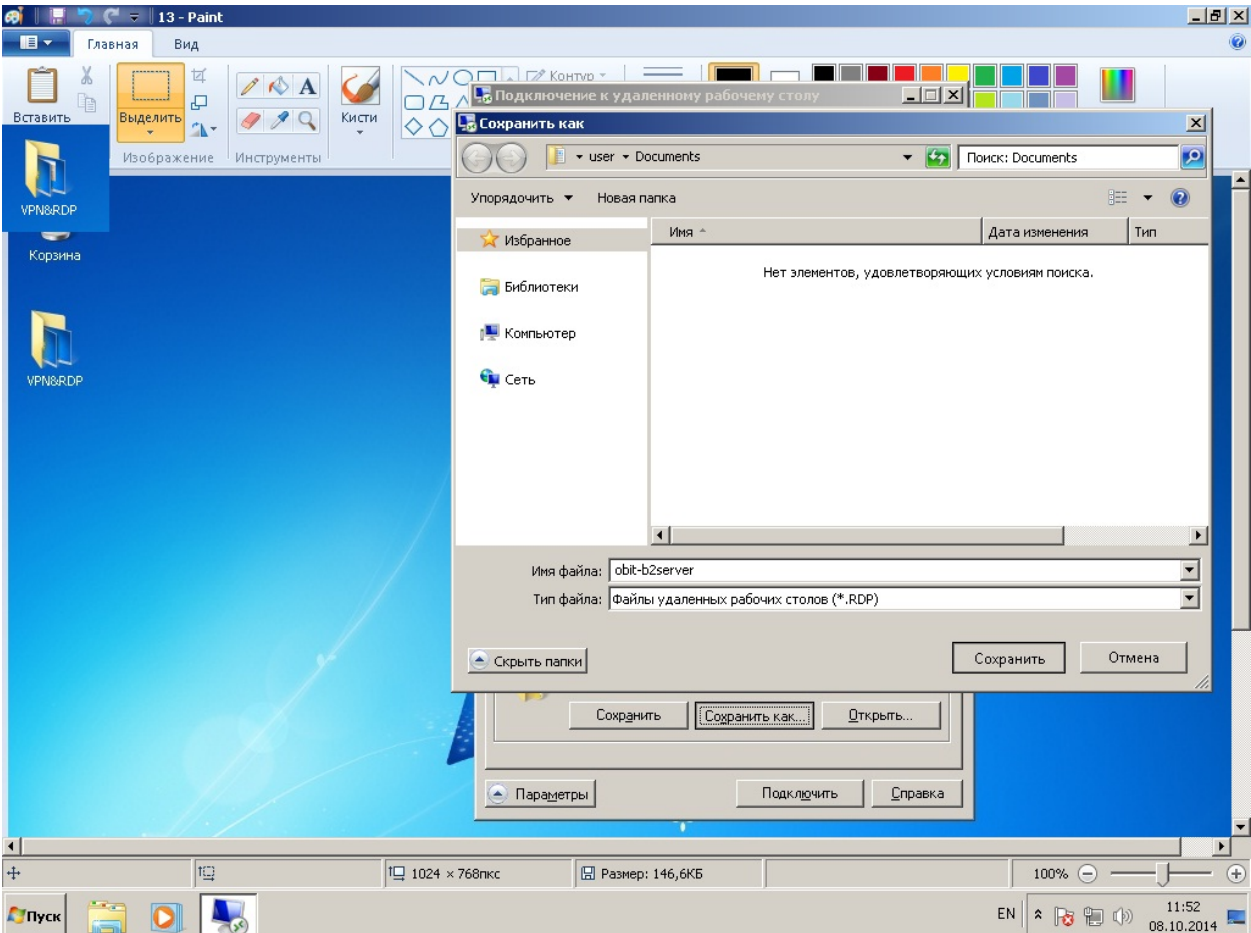

Открываем папку Документы.

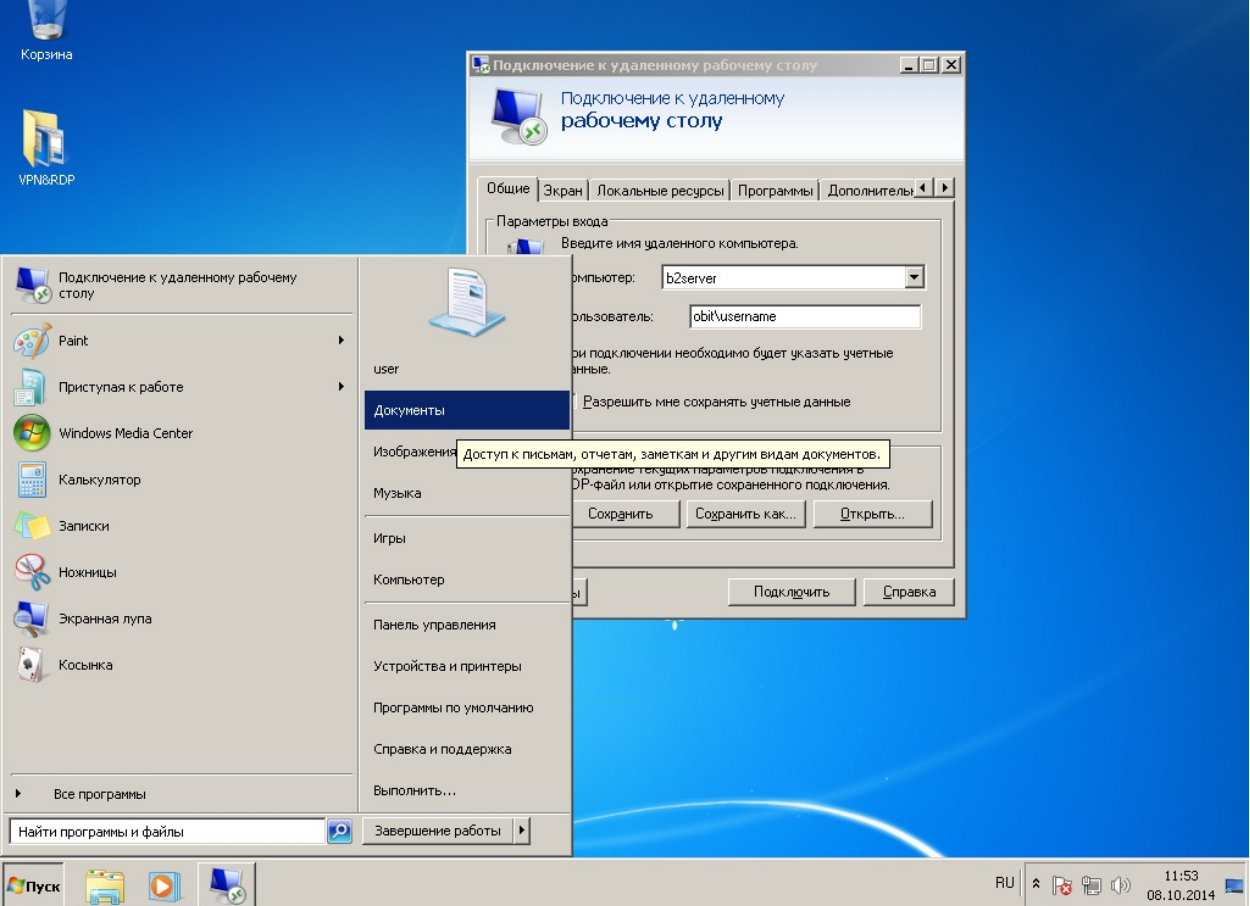

Нажимаем правой клавишей на созданный файл и выбираем пункт «Отправить»->Рабочий стол(создать ярлык).

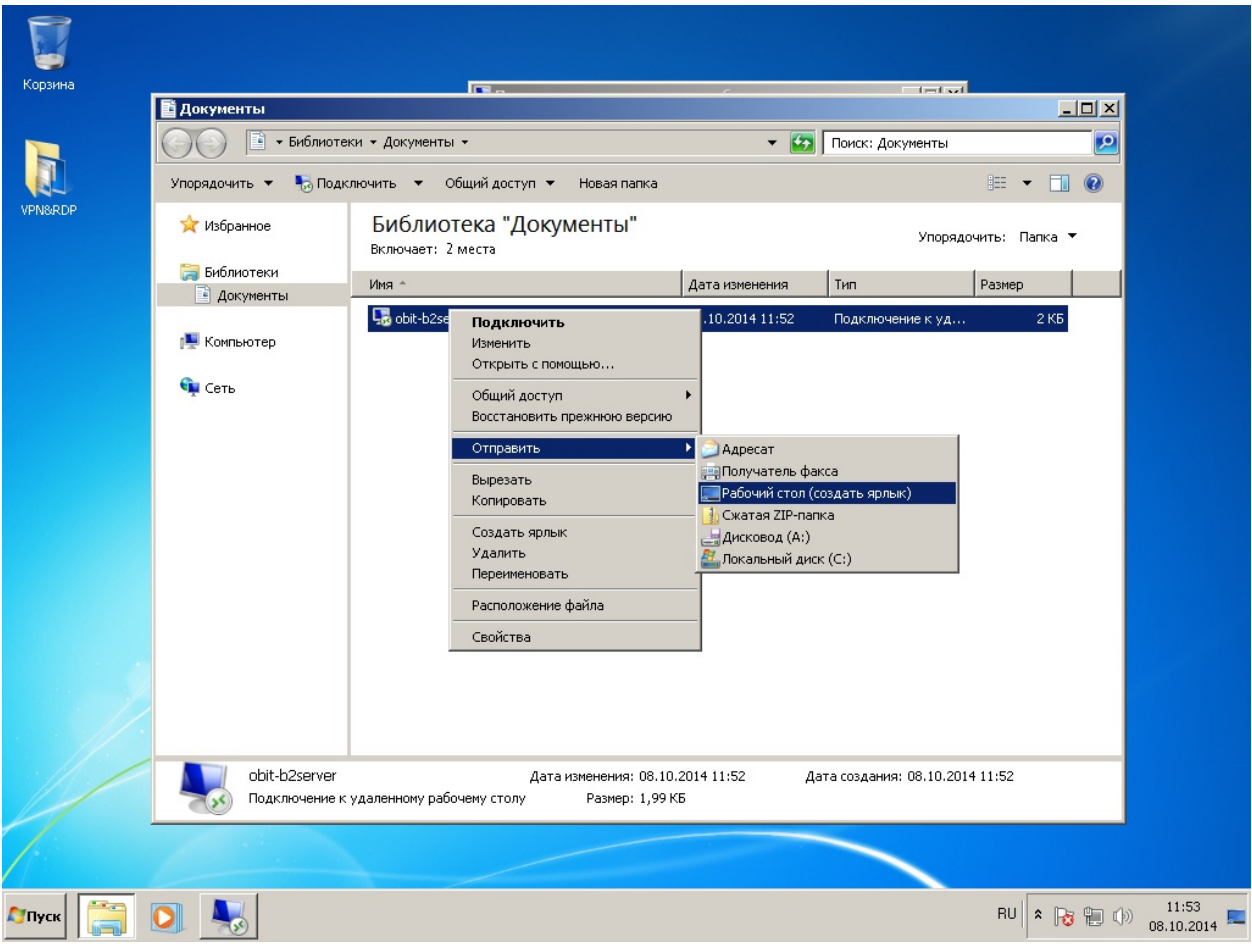

## **3. Подключение к серверу.**

Первый раз при подключении к серверу будет выведено два окнапредупреждения.

Отмечаем Больше не ... нажимаем кнопку Подключить.

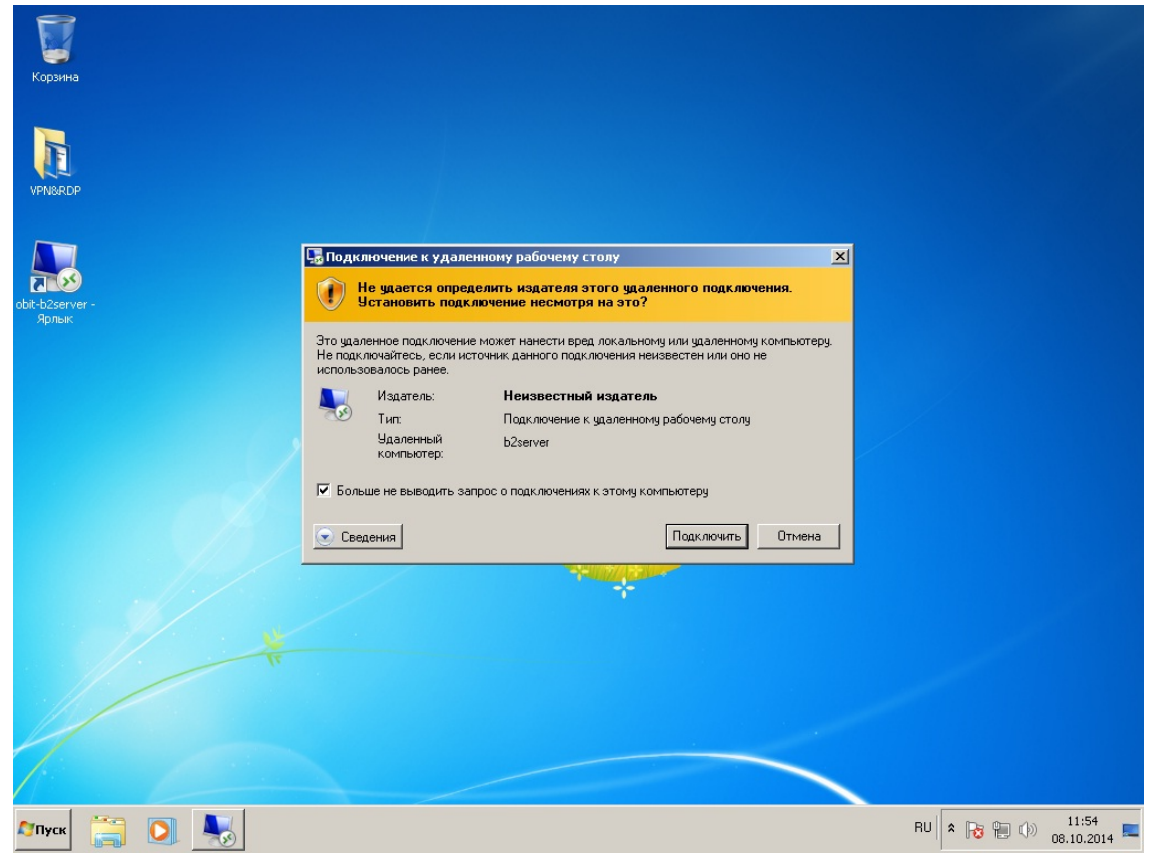

Отмечаем Больше не ... нажимаем кнопку Да и перед нами открывается экран входа в систему, вводим свой пароль от доменной учетной записи и попадаем на свое рабочее пространство.

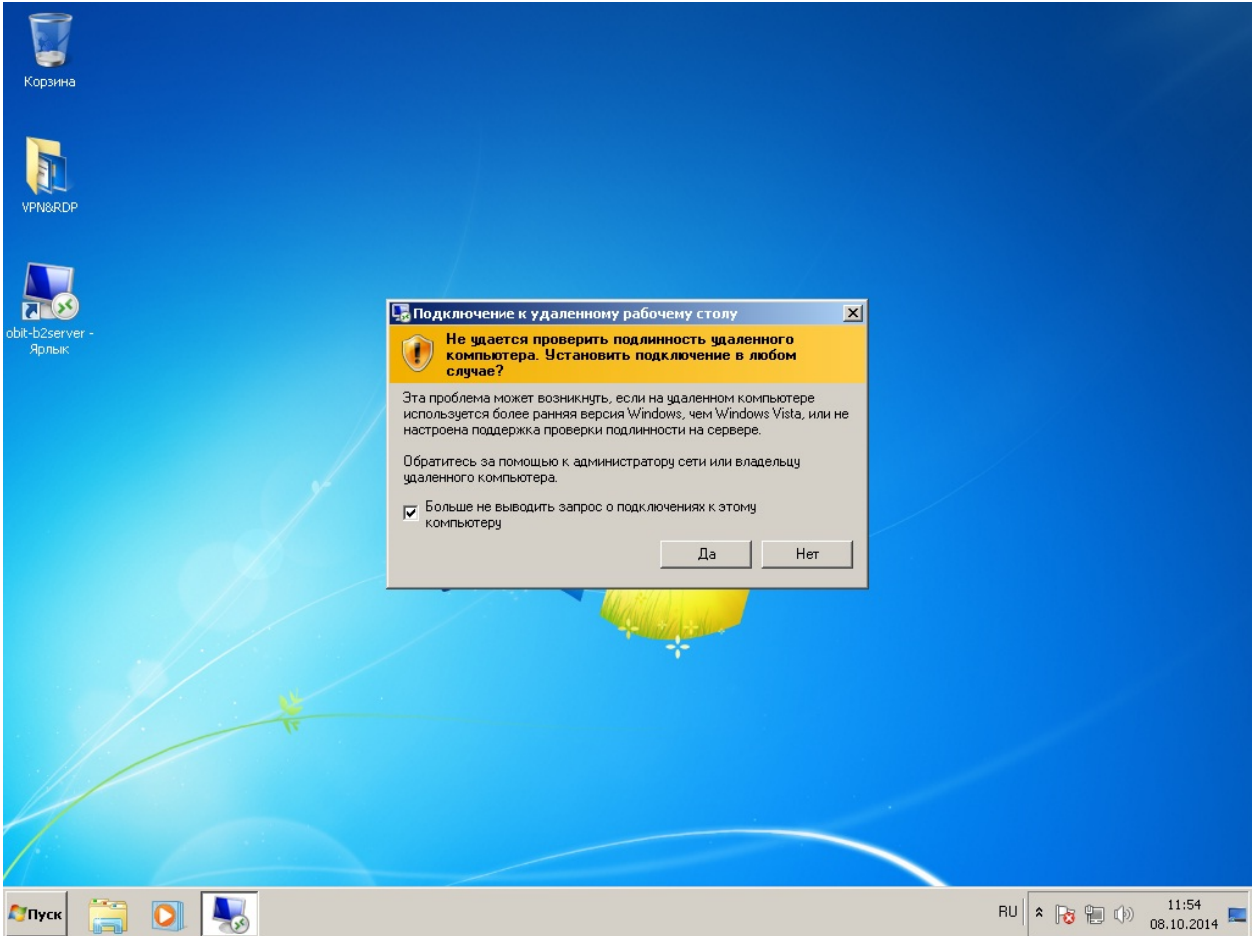

Если попытка входа не удачна, то можно попробовать зайти через IP адрес сервера.

#### **Список соответствия имени сервера и его IP адреса:**

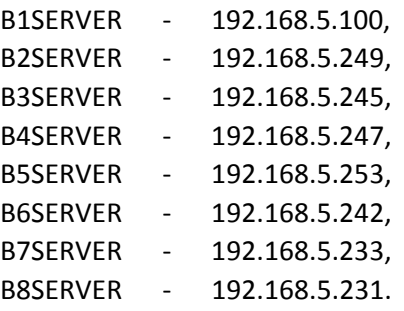